#### **UIIII** Equinix Product Readiness

# How to Raise SmartKey Trouble FUNCTIONAL LEARNING DEMO **Tickets**

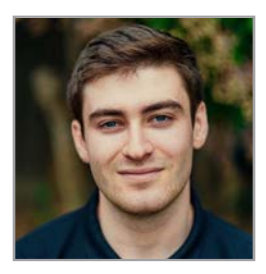

Release 2020.1

Edward Nehamkin, Senior Associate Product Manager

My name is Edward Nehamkin, Senior Associate Product Manager for SmartKey and in this video, I'm going to demo how to raise a Smartkey trouble ticket. Through the course of this video demo, we will cover how to create trouble tickets on the Equinix Customer portal, how to check the status of an open ticket, how to request updates and update existing tickets.

After you have obtained trouble ticket permissions from your administrator through Equinix Customer Portal, you'll have the ability to create and submit trouble tickets.

To get started, Log into the Equinix Customer Portal.

Under the Operations tab select Install-Base. You will see a list of assets you currently own. Keep in mind, the user will need to have install base permissions before accessing the install base page, otherwise, they won't be able to see any assets.

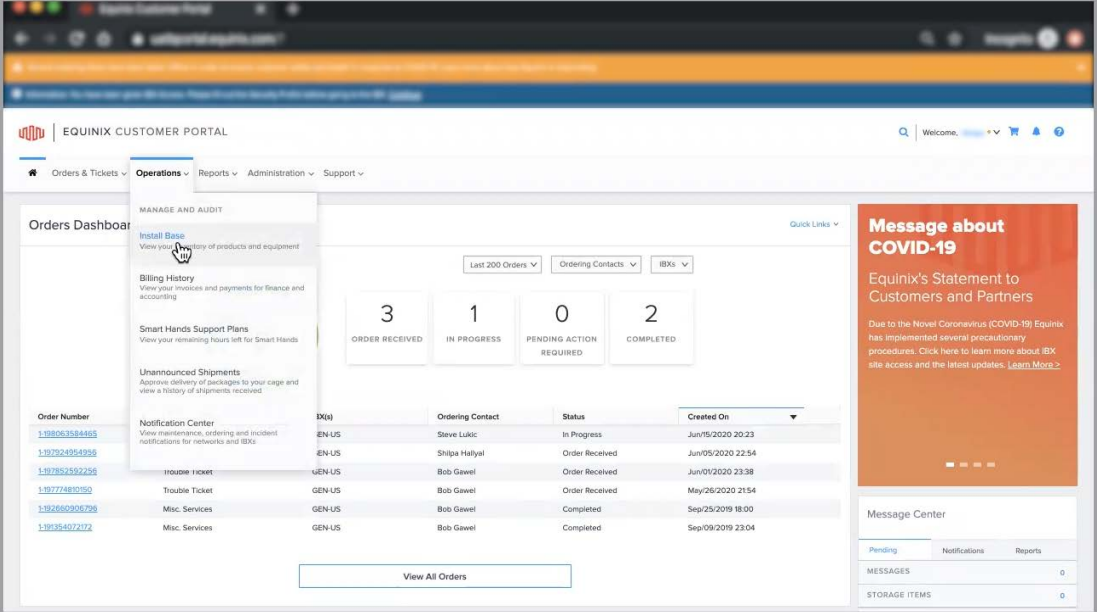

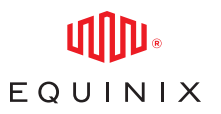

#### HOW TO RAISE SMARTKEY TROUBLE TICKETS

If you have install base permissions and still don't see what you're looking for, select "Show All" instead of "Past Year".

Expand the Serial Number on any line item on the asset to find the Asset ID.

Copy the Asset ID.

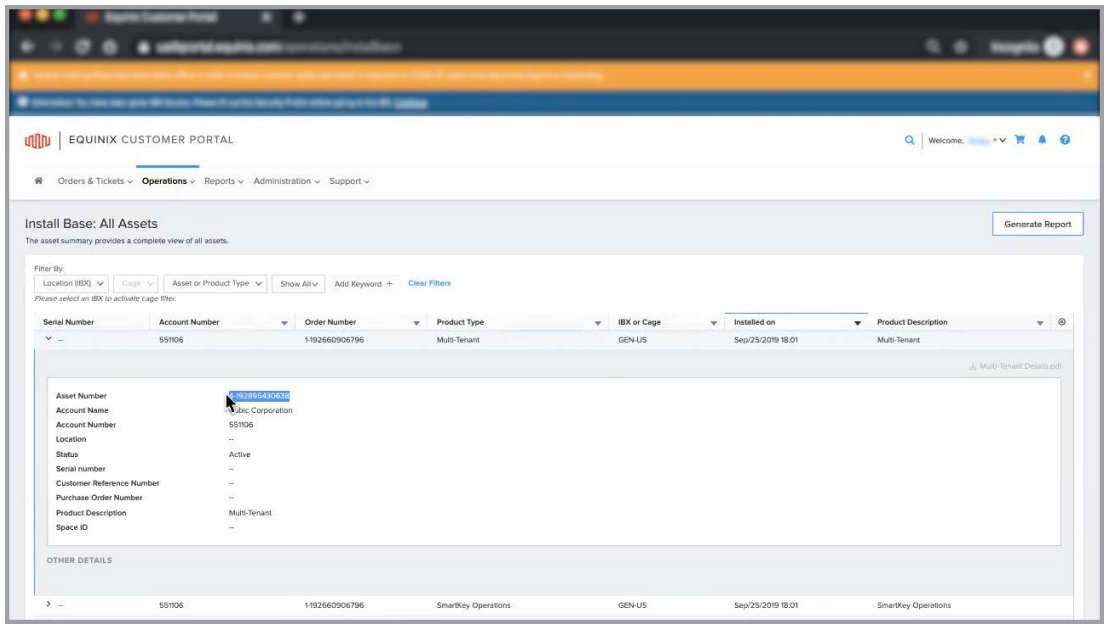

Once you have gathered your asset ID, create a trouble ticket against the identified SmartKey asset. Under the Orders and Tickets tab, select Trouble Ticket.

Next, Paste the Asset ID under "Location" and hit the Search icon.

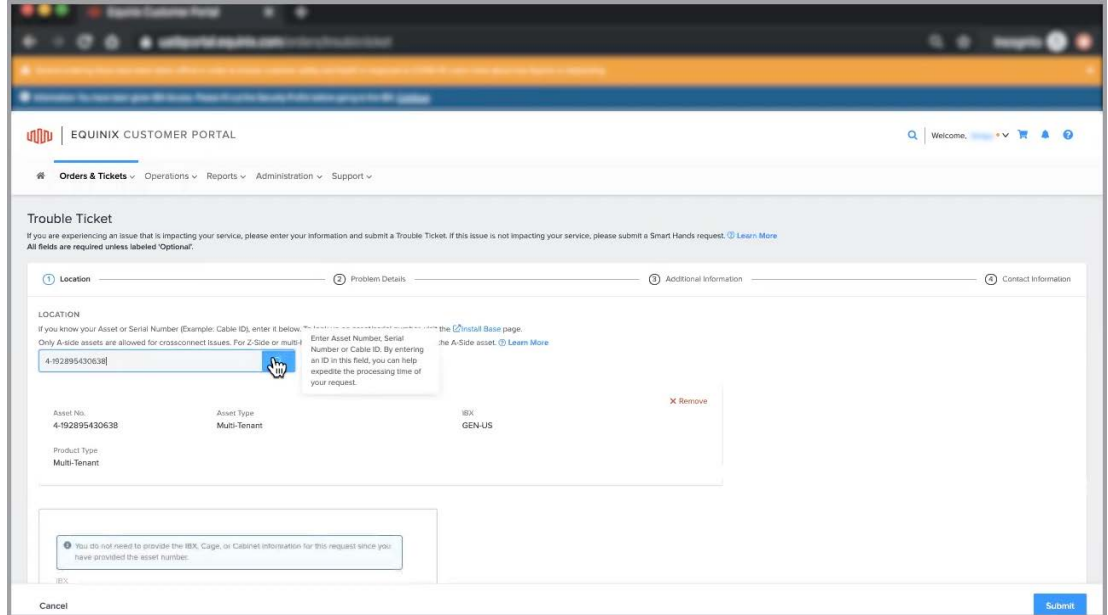

## HOW TO RAISE SMARTKEY TROUBLE TICKETS

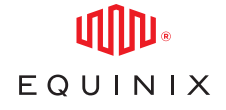

Select SmartKey for Problem Category.

Next, Enter the problem details: including the Date, Problem Description, Technical contact information, notification contact information and click Submit.

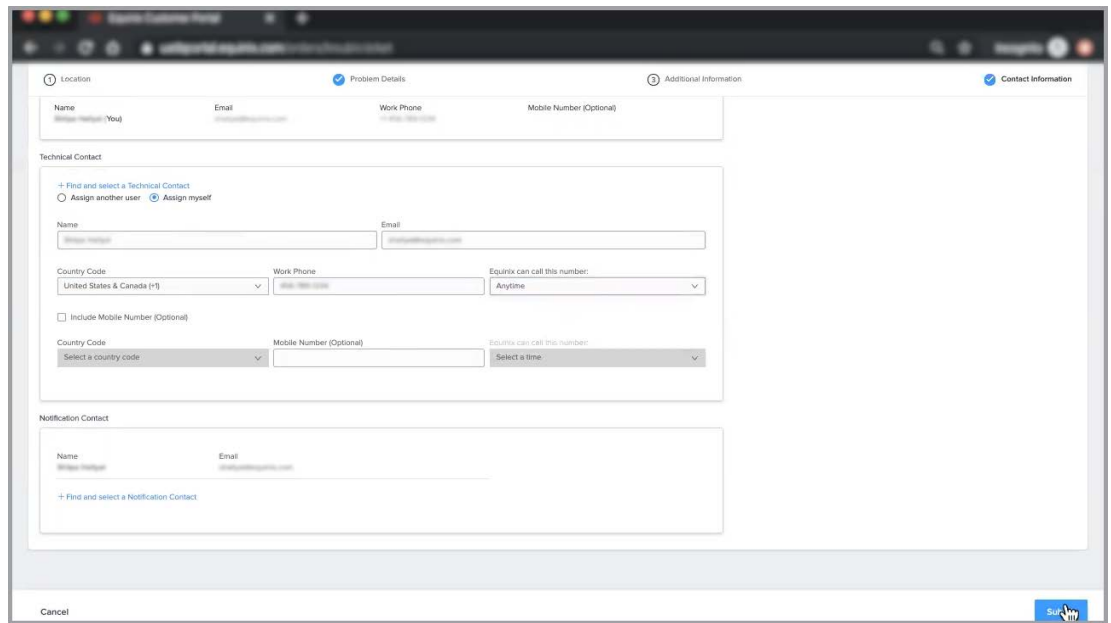

You will now see the confirmation page with an Order Number for the ticket and you'll receive an email confirmation for your trouble ticket submission.

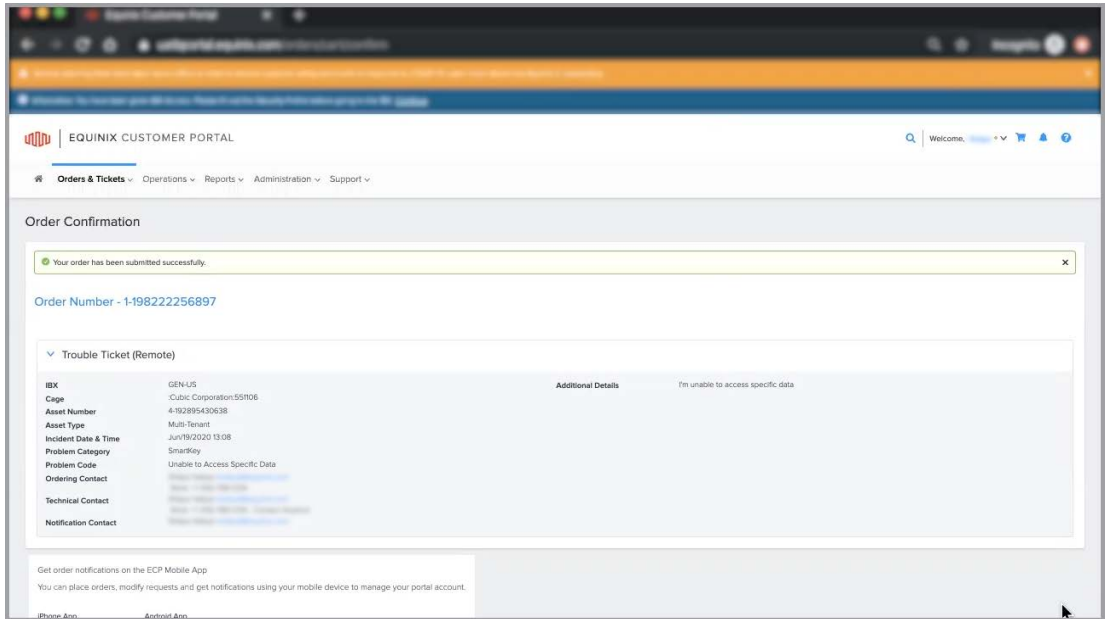

Once a trouble ticket has been submitted, you can also check the status of the ticket, request updates, and update an existing ticket.

To view all Trouble Tickets click on 'Order & Ticket History' under the 'Orders & Tickets' tab.

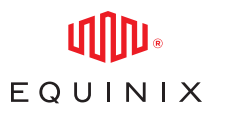

### HOW TO RAISE SMARTKEY TROUBLE TICKETS

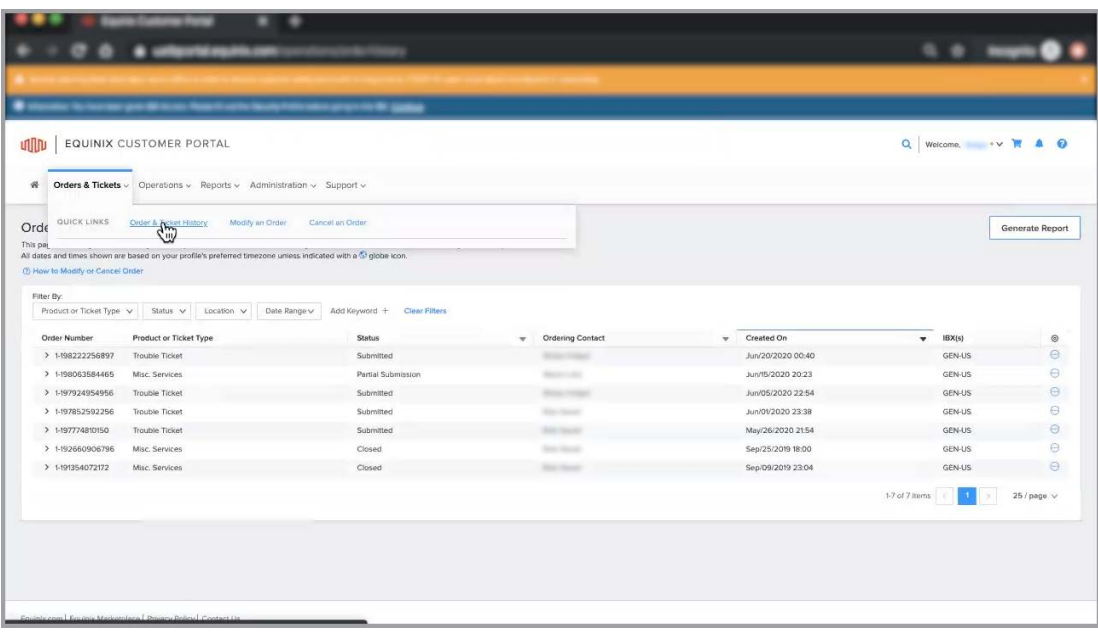

Here you'll be able to Modify Orders, Review, and Submit any desired changes to trouble tickets. To view status updates and technician comments simply Expand the Trouble Ticket.

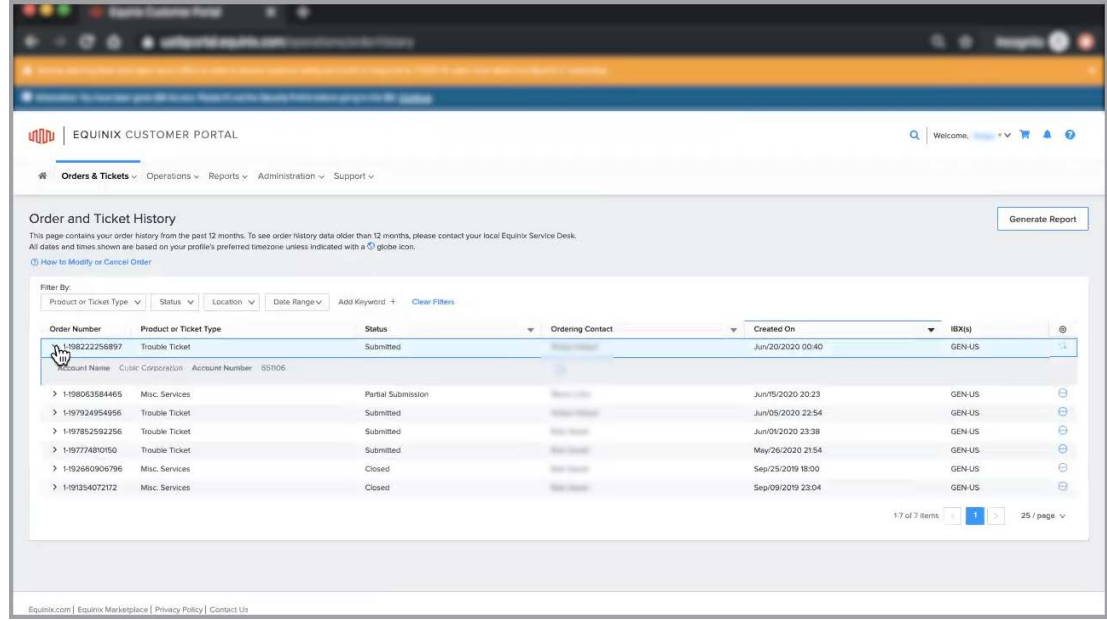

This concludes the demo on raising a trouble ticket for Smartkey. For additional resources and information, visit the Smartkey product documentation site.